#### **Wkładanie karty SIM**

. Otworzyć tylną pokrywę.

Włóż jednocześnie oba kciuki do otworu i pociągnij pokrywę do zewnątrz, aby ją otworzyć.

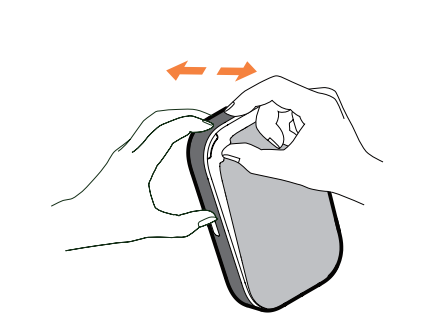

**Wyjmowanie karty SIM**

Nie wyciągaj karty SIM na siłę. Najpierw naciśnij i przytrzymaj płaską sprężynę, a następnie wyciągnij kartę SIM.

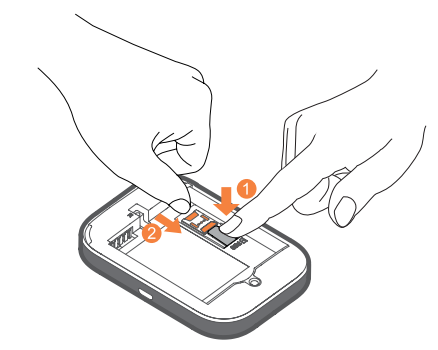

### **Dziękujemy za wybranie LINKZONE.**

Oto krótki przewodnik, który pozwoli Ci szybko skonfigurować nowe urządzenie i korzystać z niego w optymalny sposób.

Jeżeli lubisz wszystko wiedzieć dokładnie, odwiedź stronę **www.alcatelmobile.com**, na której znajdziesz więcej informacji o urządzeniu LINKZONE.

Jeżeli zamierzasz korzystać z LINKZONE przy stałym zasilaniu z ładowarki przez okres dłuższy niż 7 dni, zaleca się wyjęcie baterii, co pozwoli uniknąć potencjalnych uszkodzeń.

Twój router obsługuje kanały DFS, więc przy przełączaniu Wi-Fi na częstotliwość 5GHz sprawdza czy na wybranym kanale nie zakłóci działania innych urządzeń, takich jak radary pogodowe czy lotniskowe. Procedura ta może zająć do 10 minut

#### 2. Włóż i dociśnij kartę SIM, aby zamocować ją w gnieździe.

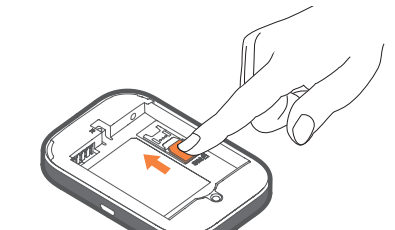

Upewnij się, że bolce baterii są dopasowane do bolców wewnątrz urządzenia.

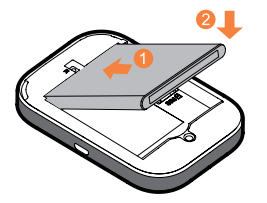

Zamknij tylną pokrywę, zwracając uwagę na odpowiednie położenie otworów.

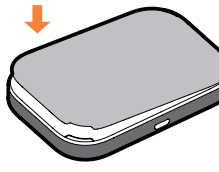

Po naładowaniu możesz korzystać z routera. Przytrzymaj przycisk zasilania przez kilka sekund, a router LINKZONE włączy się.

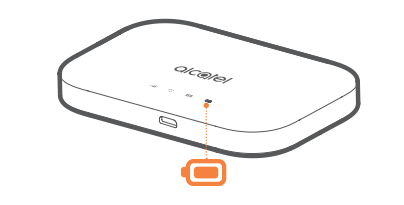

#### **Ładowanie urządzenia**

Podłącz dwustronny kabel USB, aby naładować router LINKZONE. Zaleca się korzystanie z ładowarki Alcatel 5V/1A lub 5V/2A.

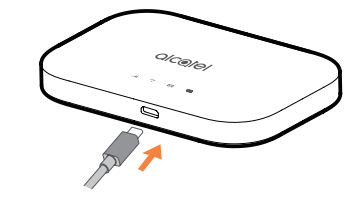

# **Poznaj router LINKZONE Przycisk zasilania**

#### **Zawartość opakowania**

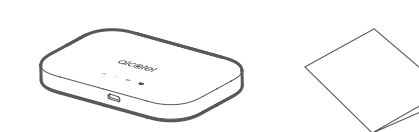

LINKZONE Skrócona instrukcja obsługi

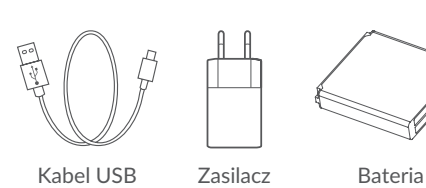

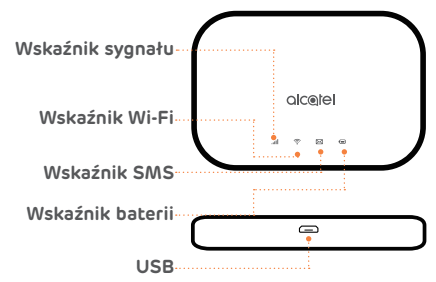

**Uwaga:** Dioda LED baterii zaświeci się przy uruchomieniu urządzenia.

### **Wkładanie baterii**

- **Wskaźnik zasilania**
- Świeci na niebiesko: Poziom naładowania baterii jest wystarczający (21%-100%).
- Miga na niebiesko: Trwa ładowanie urządzenia. Świeci na czerwono: Poziom naładowania baterii jest niższy niż 20%.

### **Łączenie z Internetem**

- 1. Upewnij się, że router LINKZONE jest włączone i połączone z siecią.
- 2. Otwórz ustawienia sieci na urządzeniu, które chcesz podłączyć do Internetu, a następnie wyszukaj nazwę mobilnej sieci Wi-Fi. Domyślne hasło znajdziesz na naklejce znajdującej się na wewnętrznej stronie pokrywy baterii.

3. Wybierz opcję "Połącz".

4. Wprowadź hasło z naklejki znajdującej się na wewnętrznej stronie pokrywy baterii.

**Nie pamiętasz hasła?**

Jeżeli nie pamiętasz hasła, po prostu zresetuj urządzenie, aby móc znów z niego korzystać. Za pomoca spinacza lub tepej szpilki delikatnie wciśnij przycisk resetowania.

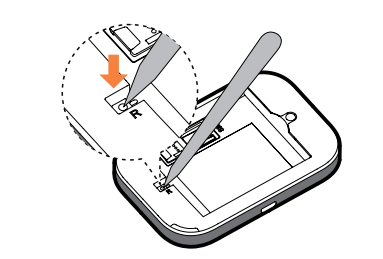

#### **Urządzenie nie odpowiada?**

Jeżeli urządzenie przestanie reagować, naciśnij i przytrzymaj przycisk zasilania przez 10 sekund aż do ponownego uruchomienia.

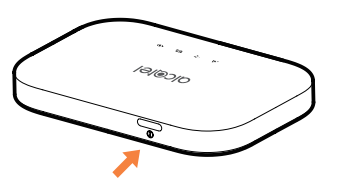

### **Aplikacja LINK**

- 1. Upewnij się, że urządzenie jest połączone z Internetem.
- 2. Zeskanuj kod QR.
- 3. Pobierz aplikację LINK ze sklepu App Store lub Google Play.
- 4. Kliknij ikonę aplikacji LINK, aby zalogować się na stronę zarządzania.

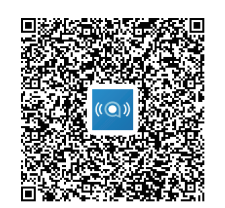

Uwaga: Aplikacja LINK oraz panel administracyjny urządzenia WebUI mają takie samo hasło. Domyślne hasło to: admin

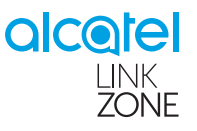

**Masz wiadomość – odczytywanie wiadomości tekstowych**

Podświetlenie niewielkiej ikony koperty sygnalizuje otrzymanie nowej wiadomości tekstowej.

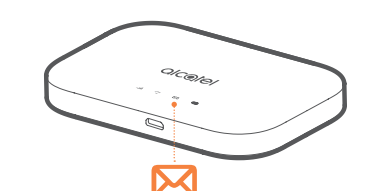

4. Znajdujesz się teraz na stronie głównej routera LINKZONE. Możesz kliknąć ikonę wiadomości tekstowych, aby je przeczytać. Możesz także zmienić ustawienia, na przykład hasło lub nazwę urządzenia.

1. Upewnij się, że do routera LINKZONE podłączone jest urządzenie – więcej informacji znajdziesz w części "Łączenie z Internetem".

2. Wprowadź adres **192.168.1.1** do przeglądarki internetowej. Wskazówka: warto dodać ten adres do zakładek dla ułatwienia dostępu.

3. Wprowadź nazwę użytkownika i hasło.

- Domyślne dane logowania są bardzo proste,
- możesz jednak zmienić je później.
- Nazwa użytkownika: admin

Hasło: admin

## Skrócona instrukcja obsługi

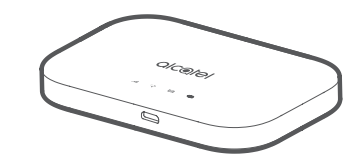

MW70Vł

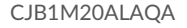